# Microsoft 365.

quick start guide.

# **\!!** Lepide

# Contents

| 1 |                   | Intro                                                                            | duction                                                                                                    | 3                                         |
|---|-------------------|----------------------------------------------------------------------------------|----------------------------------------------------------------------------------------------------|-------------------------------------------|
| 2 |                   | Excha                                                                            | ange Online                                                                                                    | 3                                         |
|   | 2.2               | 1                                                                                | Prerequisites                                                                                                    | 3                                         |
|   | 2.2               | 2                                                                                | Steps to Register an App and Generate the Client ID and Secret Key for Exchange Online Auditing                                                                                                    | 3                                         |
|   | 2.3               | 3                                                                                | Assigning the Role to the Application                                                                                                    | 4                                         |
|   | 2.4               | 4                                                                                | Permissions for Auditing, DDC, & CPA                                                                                                    | 4                                         |
|   |                   | 2.4.1                                                                            | Permissions for Auditing Exchange Online                                                                                                    | 4                                         |
|   |                   | 2.4.2                                                                            | Permissions for Data Discovery & Classification of Exchange Online                                                                                                    | 5                                         |
|   |                   | 2.4.3                                                                            | Permissions for Current Permissions Analysis                                                                                                    | 6                                         |
|   | 2.5               | 5                                                                                | Install the Exchange Online Management Module                                                                                                    | 6                                         |
|   | 2.6               | 6                                                                                | Generate a ThumbPrint                                                                                                    | 6                                         |
|   | 2.7               | 7                                                                                | How to Install a Certificate for DDC and FSA Agent                                                                                                    | 7                                         |
|   |                   | <u> </u>                                                                         | Adding on Each and Online Company of                                                                                                    | 8                                         |
|   | 2.8               | 8                                                                                | Adding an Exchange Online Component                                                                                                    | Ū                                         |
| 3 |                   |                                                                                  | e 365 Component                                                                                                    |                                           |
| 3 |                   | Office                                                                           |                                                                                                    | 1                                         |
| 3 |                   | Office<br>1                                                                      | e 365 Component 1                                                                                                    | 1<br>1                                    |
| 3 | 3.2<br>3.2        | Office<br>1                                                                      | e 365 Component                                                                                                    | 1<br>1<br>2                               |
| 3 | 3.2<br>3.2        | Office<br>1<br>2                                                                 | e 365 Component                                                                                                    | 1<br>1<br>2<br>2                          |
| 3 | 3.:<br>3.2        | Office<br>1<br>2<br>3.2.1                                                        | e 365 Component                                                                                                    | 1<br>1<br>2<br>3                          |
| 3 | 3.:<br>3.2        | Office<br>1<br>3.2.1<br>3.2.2<br>3.2.3                                           | e 365 Component                                                                                                    | 1<br>1<br>2<br>3<br>4                     |
| 3 | 3.2<br>3.2<br>3.3 | Office<br>1<br>3.2.1<br>3.2.2<br>3.2.3                                           | e 365 Component                                                                                                    | 1<br>2<br>2<br>3<br>4                     |
| 3 | 3.2<br>3.2<br>3.3 | Offica<br>1<br>3.2.1<br>3.2.2<br>3.2.3<br>3.2.3<br>3<br>3.3.1                    | e 365 Component                                                                                                    | 1<br>2<br>2<br>3<br>4<br>5                |
| 3 | 3.2<br>3.2<br>3.2 | Offica<br>1<br>3.2.1<br>3.2.2<br>3.2.3<br>3.2.3<br>3<br>3.3.1                    | e 365 Component       1         Prerequisites       1         OneDrive       1         Steps to Register an App and Generate the Client ID and Secret Key for OneDrive Auditing       1         Steps to Generate the Client ID and Secret Key for OneDrive Data Discovery & Classification       1         Permissions for Data Discovery & Classification for OneDrive       1         Steps to Generate the Client ID and Secret Key for OneDrive       1         Permissions for Data Discovery & Classification for OneDrive       1         Steps to Generate the Client ID and Secret Key for OneDrive Current Permissions Analysis       1         Azure       1                                                                                                    | 1<br>2<br>2<br>3<br>4<br>5<br>5           |
| 3 | 3.2<br>3.2<br>3.2 | Office<br>1<br>3.2.1<br>3.2.2<br>3.2.3<br>3<br>3.3.1<br>4                        | e 365 Component       1         Prerequisites       1         OneDrive       1         Steps to Register an App and Generate the Client ID and Secret Key for OneDrive Auditing       1         Steps to Generate the Client ID and Secret Key for OneDrive Data Discovery & Classification       1         Permissions for Data Discovery & Classification for OneDrive       1         Steps to Generate the Client ID and Secret Key for OneDrive       1         Permissions for Data Discovery & Classification for OneDrive       1         Steps to Generate the Client ID and Secret Key for OneDrive Current Permissions Analysis       1         Permissions for Current Permissions Analysis for OneDrive       1         Azure       1         Register an App and Generate the Client ID and Secret Key for Azure Auditing       1 | 1<br>2<br>2<br>3<br>4<br>5<br>5           |
| 3 | 3.2<br>3.2<br>3.2 | Offica<br>1<br>2<br>3.2.1<br>3.2.2<br>3.2.3<br>3<br>3.3.1<br>4<br>3.4.1<br>3.4.2 | e 365 Component       1         Prerequisites       1         OneDrive       1         Steps to Register an App and Generate the Client ID and Secret Key for OneDrive Auditing       1         Steps to Generate the Client ID and Secret Key for OneDrive Data Discovery & Classification       1         Permissions for Data Discovery & Classification for OneDrive       1         Steps to Generate the Client ID and Secret Key for OneDrive       1         Permissions for Data Discovery & Classification for OneDrive       1         Steps to Generate the Client ID and Secret Key for OneDrive Current Permissions Analysis       1         Permissions for Current Permissions Analysis for OneDrive       1         Azure       1         Register an App and Generate the Client ID and Secret Key for Azure Auditing       1 | 1<br>2<br>2<br>3<br>4<br>4<br>5<br>5<br>6 |

|   | 3.6.2 | Register an App and Generate the Client ID and Secret Key for Teams Auditing                         |
|---|-------|----------------------------------------------------------------------------------------------------|
|   | 3.6.2 | 2 Permissions for the Auditing of Teams                                                              |
|   | 3.7   | Microsoft Copilot                                                                                    |
|   | 3.7.2 | 1 Steps to Generate the Client ID and Secret key                                                     |
|   | 3.8   | Permissions for Copilot                                                                              |
|   | 3.9   | Adding an Azure, OneDrive, MS Teams and Copilot Component                                            |
| 4 | Shar  | ePoint Online                                                                                        |
|   | 4.1   | Prerequisites                                                                                        |
|   | 4.2   | Steps to Register an App and Generate the Client ID & Secret Key for SharePoint Online Auditing25    |
|   | 4.3   | Permissions for Auditing SharePoint Online25                                                         |
|   | 4.4   | Steps to Generate the Client ID & Secret Key for SharePoint Online Data Discovery & Classification26 |
|   | 4.5   | Permissions for Data Discovery and Classification of SharePoint Online27                             |
|   | 4.6   | Steps to Generate the Client ID & Secret Key for SharePoint Online Current Permissions Analysis 28   |
|   | 4.7   | Permissions for Current Permission Analysis of SharePoint Online                                     |
|   | 4.8   | Adding a SharePoint Online Component                                                                 |
| 5 | Sup   | port                                                                                                 |
| 6 | Trac  | demarks                                                                                              |

## 1 Introduction

The Lepide Data Security Platform performs comprehensive auditing and reporting on critical changes on Microsoft 365 components. The components supported for Microsoft 365 are: Exchange Online, SharePoint Online, Azure Active Directory, OneDrive for Business, Microsoft Copilot and Microsoft Teams.

This guide takes you through the process of standard configuration of the Lepide Data Security Platform for Microsoft 365 Components. For information on installation, please see our <u>Installation and Prerequisites</u> <u>Guide</u>.

If you have any questions at any point in the process, you can contact our Support Team. The contact details are listed at the end of this document.

# 2 Exchange Online

#### 2.1 Prerequisites

The following are prerequisites to add an Exchange Online component to the Lepide Data Security Platform:

- The Lepide Server and Agent's Machine need to be logged in with Admin User
- The Lepide Server and Agent's Machine are required to be Remote signed
- Dot Net FrameWork 4.6.2 Developer Pack is required on the Lepide Server and Agent's Machine.
- Tls 1.2 is required for the Lepide Server and Agent's Machine

#### 2.2 Steps to Register an App and Generate the Client ID and Secret Key for

#### Exchange Online Auditing

- 1. Log into the Microsoft 365 account through Global Admin
- 2. Select Azure Active Directory Account through the Admin Center
- 3. Click on App Registration and follow the steps below to generate Client ID and Secret Key:
  - Select New Registration and provide a valid name for the registration and select supported account type
  - Click on **Register Account** and client ID will be displayed which the user can copy for future reference
  - For the given Client ID generated in the Azure Account Dashboard, click on Certificates and Secrets
  - Click on Add New Client Secret (with expiry period) and a Secret ID will be generated which the user can copy for future reference

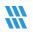

#### 2.3 Assigning the Role to the Application

- 1. Go to Azure Active Directory Dashboard and select the tab Roles and Administrators
- 2. Under Roles and Administrators select **Global Reader** and double click on it to Add assignments In Add Assignments go to Select Member(s) and select the newly created Application.
- 3. Then the Assignment Type will be eligible. Unlock permanently eligible and selection assignment duration and click **Assign**
- 4. Under Roles and Administrators assign Exchange Administrator by following above steps.

| NOTE:                   |                                                                                                    |
|-------------------------|----------------------------------------------------------------------------------------------------|
| Global Reader:          | This Is required for providing permission to the Application so that it can read different audit log events by using different technologies.                                                  |
| Exchange Administrator: | This is required for providing permission to the Application so that it can manage all aspects of Exchange Online so that we can Read.Mailbox Audit Logs by using Exchange Online PowerShell. |

#### 2.4 Permissions for Auditing, DDC, & CPA

#### 2.4.1 Permissions for Auditing Exchange Online

#### Microsoft Graph

| MailboxSetting.Read | Application | For Enumerating the User<br>Mailbox who has Exchange<br>Online License for Auditing |                                 |
|---------------------|-------------|-------------------------------------------------------------------------------------|---------------------------------|
| User.Read.All       | Application | For Enumerating the User<br>Mailbox who has Exchange<br>Online License for Auditing | Role: Exchange<br>Administrator |

#### Office 365 Exchange Online

| Exchange.ManageAsApp     | Application | For Providing the           | Role: Global Reader |
|--------------------------|-------------|-----------------------------|---------------------|
|                          |             | Permission to Client Id and |                     |
|                          |             | Secret Key to Manage        |                     |
|                          |             | Exchange as Application     |                     |
| MailboxSetting.ReadWrite | Delegated   | For Enumerating the User    |                     |
|                          |             | Mailbox who has Exchange    |                     |
|                          |             | Online License for Auditing |                     |

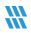

#### Office365 Management APIs

| ActivityFeed.Read | Delegated   | For Providing Permission to application to Read Activity |
|-------------------|-------------|----------------------------------------------------------|
|                   |             | Data of your Organization for Auditing.                  |
| ActivityFeed.Read | Application | For Providing Permission to application to Read Activity |
|                   |             | Data of your Organization for Auditing.                  |

#### 2.4.2 Permissions for Data Discovery & Classification of Exchange Online

#### Microsoft Graph

| Calendars.ReadWrite       | Application | For Enumerating the         | Role: Exchange      |
|---------------------------|-------------|-----------------------------|---------------------|
|                           |             | meeting and                 | Administrator       |
|                           |             | appointment content so      |                     |
|                           |             | that we can classify the    |                     |
|                           |             | sensitive data and add      |                     |
|                           |             | the Lepide Tags             |                     |
| Contacts.ReadWrite        | Application | For Enumerating the         |                     |
|                           |             | contact content so that     |                     |
|                           |             | we can classify the         |                     |
|                           |             | sensitive data and add      |                     |
|                           |             | the Lepide Tags             |                     |
| Directory.ReadWrite.All   | Application | For Enumerating the         | Role: Global Reader |
|                           |             | Folders of User's Mailbox   |                     |
|                           |             | so that we can classify all |                     |
|                           |             | the Mail Folder's Sensitive |                     |
|                           |             | data                        |                     |
| Mail.ReadWrite            | Application | For Enumerating the Mail    |                     |
|                           |             | content of User's Mailbox   |                     |
|                           |             | so that we can classify the |                     |
|                           |             | sensitive data and add      |                     |
|                           |             | the Lepide Tags             |                     |
| MailboxSettings.ReadWrite | Application | For Enumeration Of User     |                     |
|                           |             | Mailbox                     |                     |
| Tasks.ReadWrite.All       | Application | For Enumerating the Task    |                     |
|                           |             | Event content so that we    |                     |
|                           |             | can classify the sensitive  |                     |
|                           |             | data and add the Lepide     |                     |
|                           |             | Tags                        |                     |
| User.ReadWrite.All        | Application | For Enumerating the         |                     |
|                           |             | Basic Details Required for  |                     |
|                           |             | DDC                         |                     |

#### Office 365 Exchange Online

| Exchange.ManageAsApp | Application | For Providing the Permission to Client Id and |  |
|----------------------|-------------|-----------------------------------------------|--|
|                      |             | Secret key to Manage Exchange as Application  |  |
|                      |             |                                               |  |

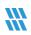

| MailboxSettings.ReadWrite | Delegated | For Enumeration Of User Mailbox |  |
|---------------------------|-----------|---------------------------------|--|
|                           |           |                                 |  |

#### 2.4.3 Permissions for Current Permissions Analysis

#### For Office 365 Exchange Online

| Exchange.ManageAsApp | Application | For Providing the        | Role: Exchange |
|----------------------|-------------|--------------------------|----------------|
|                      |             | Permission to Client Id  | Administrator  |
|                      |             | and Secret key to Manage |                |
|                      |             | Exchange as Application  |                |

#### 2.5 Install the Exchange Online Management Module

1. Open Windows PowerShell by run as Administrator

NOTE: Run the following commands firstly in Windows PowerShell(x86) then in Windows PowerShell

2. To Ensure that you have Nuget Package installed run the below command.

#### Get-Module -ListAvailable -Name NuGet

3. If you don't have a NuGet Package then to install the module run the below command

#### Install-Module -Name NuGet -Force

4. To Ensure that you have a version of PowerShellGet and PackageManagement newer than 1.0.0.1 installed, run the command below:

#### Get-Module PowerShellGet, PackageManagement -ListAvailable

5. If you have an older version of PowerShellGet and PackageManagement then to install the latest version, run the command below:

#### Install-Module PowerShellGet -Force -AllowClobber

6. To install the Exchange Online PowerShell module run the command below:

#### Install-Module -Name ExchangeOnlineManagement -RequiredVersion 3.1.0 -Force

#### 2.6 Generate a ThumbPrint

#### The steps to install the Exchange Online PowerShell module are as follows:

- A. Open Windows PowerShell, run as Administrator
- B. To ensure that you have a version of PowerShellGet and PackageManagement newer than 1.0.0.1 installed, run the command below:

Get-Module PowerShellGet, PackageManagement -ListAvailable

C. If you have an older version of PowerShellGet and PackageManagement then to install the latest version, run the command below:

"Install-Module PowerShellGet -Force -AllowClobber"

D. To install the ExchangeOnline PowerShell module run the command below:

"Install-Module -Name ExchangeOnlineManagement"

#### The steps to create a certificate for your domain name are as follows:

Run the following PowerShell commands:

 \$mycert = New-SelfSignedCertificate -DnsName "YourDomainName.com" -CertStoreLocation
 "cert:\LocalMachine\My"-NotAfter (Get-Date).AddYears(NumberofYears) -KeySpec KeyExchange -FriendlyName "scriptfile"

**Note**: "scriptfile" should be the User Defined Name for your certificate and "YourDomainName" should be the name of your Tenant

2. \$mycert | Select-Object -Property Subject, Thumbprint, NotBefore, NotAfter

Note: User should copy Thumbprint value as it is required for Login Information

3. \$mycert | Export-Certificate -FilePath "C:\temp\scriptfile.cer"

Note: FilePath should ends with a (.cer) file type

4. \$mycert | Export-PfxCertificate -FilePath "C:\temp\scriptfile.pfx" -Password \$(ConvertTo-SecureString -String "Password value" -AsPlainText -Force)

Note: Password value is the User Defined Password Value for certificate

#### 2.7 How to Install a Certificate for DDC and FSA Agent

The Certificate should be installed in the '**Trusted Root Certification Authorities Store'** of the Agent's System Machine

- 1. Open the certificates of .cer and .pfx as filetype (generated in the above steps).
- 2. Install the certificates with 'local machine' as the store location option
- 3. In the case of a (.pfx) certificate enter the 'password value' mentioned in the above step
- 4. Choose the 'windows can automatically select a certificate Store' as the option for 'Certificate Store' path

#### **Register your Certificate with Microsoft Identity Platform:**

- 1. In the Microsoft Entra admin center, in App registrations, select your application
- 2. In the App Registrations Tab for the client application select Certificates & Secrets, Certificates
- 3. Click on Upload Certificate and select the certificate file to upload
- 4. Click **Add**. Once the certificate is uploaded, the thumbprint, start date, and expiration values are displayed

NOTE: The User should copy the Client ID and ThumbPrint as this will be needed for Login Information

#### 2.8 Adding an Exchange Online Component

From the Web Console Manage Component window, click on the **Exchange Online** component and the Add Credential for Exchange Online window is displayed with the Component Credential category selected:

| Add Credential for Exchange On<br>Manage Components / Exchange Online | line              |                                              |    |  |           |
|-----------------------------------------------------------------------|-------------------|----------------------------------------------|----|--|-----------|
| Categories                                                            | Tenant Name       | Enter Ille: Your domain name.onmicrosoft.com |    |  |           |
| Mailbox Configuration                                                 | Subscription Type | Enterprise plan                              | ~  |  |           |
| Object Configuration                                                  | Client ID         |                                              | () |  |           |
| Database settings                                                     | Secret Key        |                                              |    |  |           |
|                                                                       | ThumbPrint        |                                              | () |  |           |
|                                                                       |                   |                                              |    |  |           |
|                                                                       |                   |                                              |    |  |           |
|                                                                       |                   |                                              |    |  | Back Next |

Figure 1: Component Credential

Add the component credentials as follows:

- Enter the Tenant Name
- Select the **Subscription Type** from the following options:

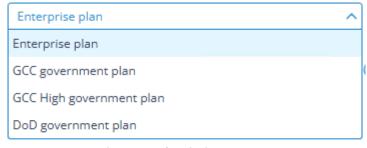

#### Figure 2: Subscription Types

- Add the Client Id
- Add the Secret Key
- Add the ThumbPrint

Click the 🕕 icon to display the steps on how to generate the Client ID, Secret Key and ThumbPrint

**NOTE:** Within this guide, the instructions on how to generate the **Client ID** and **Secret Key** are given in Section 2.2. The instructions to generate the **ThumbPrint** are given in Section 2.6.

Click Next to continue

| Credential for Exchange<br>© Components / Exchange Online<br>regories | Select Mailbox(es) to audit |   |                    |           |
|-----------------------------------------------------------------------|-----------------------------|---|--------------------|-----------|
| Component Credential Mallbox Configuration Coject Configuration       | Audit All Maliboxes         | ~ | Email Address<br>Q | ٩         |
| Database settings                                                     |                             |   |                    |           |
|                                                                       |                             |   |                    |           |
|                                                                       |                             |   |                    | Back Next |

Figure 3: Mailbox Configuration

The Mailbox Configuration window is selected:

- Select one or more of the Mailboxes to be audited
- To select all Mailboxes, check the box next to Mailbox(es)
- To search by Mailbox or Email ID, click the relevant search box next to the search icon Q and enter the text to search for
- Click Next to continue

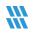

#### The Object Configuration window is selected:

| Add credential for Exchange O<br>Manage Components / Exchange Online | nline                                      |        |           |
|----------------------------------------------------------------------|--------------------------------------------|--------|-----------|
| Categories                                                           | Select Object to audit Audit All Objects 🗸 |        |           |
| Mailbox Configuration     Object Configuration     Dutabase settings | Objects List                               | Q<br>Q | Q         |
|                                                                      |                                            |        | Back Next |

Figure 4: Object Configuration

- Select one or more objects to be audited
- To select all objects, check the box next to Objects List
- To search by Object or Description, click the relevant search box next to the search icon Q and enter the text to search for
- Click Next to continue

The Database Settings window is displayed:

| Id credential for Exchang                      | e Online        |                                                                                |                  |      |
|------------------------------------------------|-----------------|--------------------------------------------------------------------------------|------------------|------|
| tegories                                       | Server Name     | DMD01                                                                          |                  |      |
| Mailbox Configuration     Object Configuration |                 | Authentication Type<br>Windows Authentica<br>SQL Authentication (<br>User Name |                  |      |
| Database settings                              | Create database | Password                                                                       | <br>t Connection |      |
|                                                | Select database | Lepide-EXO                                                                     | ~                |      |
|                                                |                 |                                                                                |                  | Back |

#### Figure 5: Database Settings

Add the Database Settings as follows:

- Server Name enter the name of the server
- Authentication Type choose from either:

- Windows Authentication or
- SQL Authentication add the User Name and Password
- Select to either **Create database** enter the database name and click **Test Connection** to test the database connection

Or

- Select database use the drop-down arrow to select the name of an existing database
- Click Finish

The added component will be displayed in the Manage Component window:

| ategories                                                   | Components                                             |
|-------------------------------------------------------------|--------------------------------------------------------|
| Role Management                                             | Microsoft365 SharePoint Online Exchange Online Dropbox |
| General Settings                                            | G GSuite                                               |
| Exported Files                                              |                                                        |
| Application URL                                             |                                                        |
| Manage Domains                                              |                                                        |
| ] Subscription                                              |                                                        |
|                                                             | Contract Added Components                              |
| Configure Notifications                                     |                                                        |
|                                                             |                                                        |
| Configure Notifications     Manage Components     Lepide IQ |                                                        |

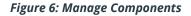

## 3 Office 365 Component

#### 3.1 Prerequisites

- To add OneDrive, Azure, Teams or Copilot components to the Lepide Data Security Platform for Auditing, an app must be registered on the Microsoft 365 portal.
- Login to the Office 365 Tenant needs to be done by a User with a Global Administrator account. This is because if the user does not have global admin rights, then they will not be able to grant admin consent permissions to the Tenant.
- Without Global Admin rights, the Grant permission option in Microsoft will be grayed out.

#### 3.2 OneDrive

# 3.2.1 Steps to Register an App and Generate the Client ID and Secret Key for OneDrive

#### Auditing

- 1. Log onto the Microsoft 365 Admin Center
- 2. Select Azure Active Directory from the Admin Center
- 3. Click on App Registration and follow the steps below to generate Client ID and Secret Key:
  - Select **New Registration** and provide a valid name for the registration.
  - Click on Register Account and the Client ID will be displayed which the user can copy for future use
  - For the given Client Id generated in the Azure Account Dashboard, click on Certificates and Secrets.
  - Click on Add New Client Secret and a Secret Value will be generated which the user can copy for future use.

NOTE: Copy the Client ID and Secret value for adding an Office 365 component for OneDrive

- 4. Click on the API permission tab for the given Client ID and select Add a Permission
- 5. Select Microsoft API's and API's my organization uses as follows:

Microsoft 365 Graph API's, Office 365 Management API's and select permission type(s) as detailed below:

**Microsoft Graph** 

| AuditLog.Read.All | Application |
|-------------------|-------------|
|-------------------|-------------|

#### Office 365 Management API's

| ActivityFeed.Read    | Application |
|----------------------|-------------|
| ActivityFeed.ReadDlp | Application |
| ActivityFeed.Read    | Delegated   |
| ActivityFeed.ReadDlp | Delegated   |

#### **NOTE:** Every permission change required must be granted admin consent

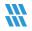

6. Now add the components with Client ID and Secret Key

# 3.2.2 Steps to Generate the Client ID and Secret Key for OneDrive Data Discovery & Classification

#### Modern Authentication for OneDrive for Business

- 1. Log into the office 365 account through SharePoint Administrator / Global Administrator
- 2. Go to https://<Tenant>-admin.sharepoint.com/\_layouts/15/appregnew.aspx
- 3. Click the two **Generate** buttons to generate a **Client ID** and a **Secret Key** and set the following options:
  - Title: Enter a name for the app
  - App Domain: www.localhost.com
  - Redirect URL: https://www.localhost.com/

**NOTE:** Save the retrieved Client ID and Secret Key. They are the credentials you are using and allow read or update actions to be performed on your OneDrive for Business environment.

- 4. Go to https://<Tenant>-admin.sharepoint.com/\_layouts/15/appinv.aspx
- 5. Enter the generated Client ID in the App Id field and click Lookup
- 6. In the App's Permission Request XML field, enter the code below to grant appropriate access:

<AppPermissionRequests AllowAppOnlyPolicy="true">

<AppPermissionRequest Scope="http://sharepoint/content/tenant" Right="FullControl" />

<AppPermissionRequest Scope="http://sharepoint/social/tenant" Right="Read" />

</AppPermissionRequests>

- 7. Click Create
- 8. You will now be prompted to trust the add-in for all the permissions that it requires
- 9. Click **Trust It** to grant the requested access
- 10. Now, create a profile in Data Discovery & Classification and Classify it

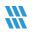

#### 3.2.3 Permissions for Data Discovery & Classification for OneDrive

#### Office 365 SharePoint Online

| Sites.Full.Control.All | Application |
|------------------------|-------------|
| User.Read.All          | Application |

#### 3.3 Steps to Generate the Client ID and Secret Key for OneDrive Current

#### **Permissions Analysis**

#### Modern Authentication for OneDrive for Business

- 1. Log into the office 365 account through SharePoint Administrator / Global Administrator.
- 2. Go to https://<Tenant>-admin.sharepoint.com/\_layouts/15/appregnew.aspx
- 3. Click the two Generate buttons to generate a Client ID and a Secret Key
- 4. Specify the following options:
  - Title: Enter a name for the app
  - App Domain: www.localhost.com
  - Redirect URL: https://www.localhost.com/

**NOTE:** Save the retrieved Client ID and Secret Key. They are the credentials you are using and allow read or update actions to be performed on your OneDrive for Business environment.

- 5. Go to https://<Tenant>-admin.sharepoint.com/\_layouts/15/appinv.aspx
- 6. Enter the generated Client ID in the App Id field and click Lookup
- 7. In the App's Permission Request XML field, enter the below code to grant appropriate access:

<AppPermissionRequests AllowAppOnlyPolicy="true">

<AppPermissionRequest Scope="http://sharepoint/content/tenant" Right="FullControl" />

<AppPermissionRequest Scope="http://sharepoint/social/tenant" Right="Read" />

#### </AppPermissionRequests>

- 8. Click Create
- 9. You will be prompted to trust the add-in for all the permissions that it requires
- 10. Click Trust It to grant the requested access
- 11. Now, create a dataset in Current permission scan settings and Scan it

#### 3.3.1 Permissions for Current Permissions Analysis for OneDrive

#### Office 365 SharePoint Online

| Sites.FullControl.All | Application |
|-----------------------|-------------|
| User.Read.All         | Application |

#### 3.4 Azure

- 3.4.1 Register an App and Generate the Client ID and Secret Key for Azure Auditing
  - 1. Log onto the Microsoft 365 Admin Center
  - 2. Select **Azure Active Directory** from the Admin Center
  - 3. Click on App Registration and follow the steps below to generate Client ID and Secret Key:
    - Select **New Registration** and provide a valid name for the registration.
    - Click on Register Account and the Client ID will be displayed which the user can copy for future use
    - For the given Client Id generated in the Azure Account Dashboard, click on Certificates and Secrets.
    - Click on Add New Client Secret and a Secret Value will be generated which the user can copy for future use.

NOTE: Copy the Client ID and Secret value for adding Office 365 component for Azure

- 4. Click on the API permission tab for the given Client ID and select Add a Permission
- 5. Select Microsoft API's and API's my organization uses as follows:

Microsoft 365 Graph API's, Office 365 Management API's and select permission type(s) as detailed below:

#### Microsoft Graph API's

| AuditLog.Read.All  | Application |
|--------------------|-------------|
| Directory.Read.All | Application |

#### Office 365 Management API's

| ActivityFeed.Read    | Delegated |
|----------------------|-----------|
| ActivityFeed.ReadDlp | Delegated |

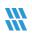

| ActivityFeed.Read    | Application |
|----------------------|-------------|
| ActivityFeed.ReadDlp | Application |

**NOTE:** Every permission change required must be granted admin consent

6. Now add the components with Client ID and Secret Key

#### 3.4.2 Generate the Client ID and Secret Key for Azure Current Permission Analysis

- 1. Log onto the Microsoft 365 Admin Center
- 2. Select **Azure Active Directory** from the Admin Center
- 3. Click on App Registration and follow the steps below to generate Client ID and Secret Key:
  - Select New Registration and provide a valid name for the registration
  - Click on Register Account and the Client ID will be displayed which the user can copy for future use
  - For the given Client Id generated in the Azure Account Dashboard, click on Certificates and Secrets
  - Click on Add New Client Secret and a Secret Value will be generated which the user can copy for future use

**NOTE:** Copy the Client ID and Secret value for adding Office 365 component for Azure. The app created needs the Global Reader role only.

4. Click on the API permission tab for the given Client ID and select Add a Permission

#### 3.5 Permissions for Current Permission Analysis for Azure

| Exchange.ManageAsApp | Application |
|----------------------|-------------|
|----------------------|-------------|

**NOTE:** Every permission change required must be granted admin consent

5. Now add the components with Client ID and Secret Key

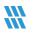

#### 3.6 Teams

#### 3.6.1 Register an App and Generate the Client ID and Secret Key for Teams Auditing

- 1. Log onto the Microsoft 365 Admin Center
- 2. Select Azure Active Directory from the Admin Center
- 3. Click on App Registration and follow the steps below to generate Client ID and Secret Key:
  - Select **New Registration** and provide a valid name for the registration.
  - Click on Register Account and the Client ID will be displayed which the user can copy for future use
  - For the given Client Id generated in the Azure Account Dashboard, click on Certificates and Secrets.
  - Click on Add New Client Secret and a Secret Value will be generated which the user can copy for future use.

NOTE: Copy the Client ID and Secret value for adding Office 365 component for Teams

4. Click on the API permission tab for the given Client ID and select Add a Permission

#### 3.6.2 Permissions for the Auditing of Teams

1. Select Microsoft API's and API's my organization uses as follows:

Microsoft 365 Graph API's, Office 365 Management API's and select permission type(s) as detailed below:

#### Office 365 Management API's

| ActivityFeed.Read    | Delegated   |
|----------------------|-------------|
| ActivityFeed.ReadDlp | Delegated   |
| ActivityFeed.Read    | Application |
| ActivityFeed.ReadDlp | Application |

#### **Microsoft Graph API's**

| AuditLog.Read.All | Application |
|-------------------|-------------|
|                   |             |

**NOTE:** Every permission change required must be granted admin consent

2. Now add the components with Client ID and Secret Key

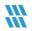

#### 3.7 Microsoft Copilot

#### 3.7.1 Steps to Generate the Client ID and Secret key

- 1. Log into the Office 365 Account through Global Admin
- 2. Select Azure Active Directory account through the Admin Center
- 3. Select App registration and follow the steps below to generate the Client ID and Secret Key
  - Click on New Registration and provide a valid name for the registration and select Supported
     Account Type
  - Click on Register Account and the Client ID will be displayed which the user can copy for future reference
  - For the Client ID generated in Azure Account dashboard, click on Certificates and Secrets
  - Click on Add new Client Secret Key (with expiry period) and the client secret values will be generated which the user must copy for future reference

**NOTE:** The user should copy Client ID and Secret Key as needed for Login Information

4. Click on the API Permission Tab for the given Client ID, click on Request API Permissions

#### 3.8 Permissions for Copilot

1. The permissions required for running Copilot Reports are:

#### Office 365 Management APIs

| ActivityFeed.Read    | Delegated   |
|----------------------|-------------|
| ActivityFeed.ReadDlp | Delegated   |
| ActivityFeed.Read    | Application |
| ActivityFeed.ReadDlp | Application |

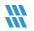

#### Microsoft Graph Permissions

| AuditLog.Read.All                    | Delegated   |
|--------------------------------------|-------------|
| AuditLog.Read.All                    | Application |
| AuditLogsQuery-OneDrive.Read.All     | Application |
| AuditLogsQuery-SharePoint.Read.All   | Application |
| AuditLogsQuery.Read.All              | Application |
| Directory.Read.All                   | Application |
| Files.Read.All                       | Application |
| InformationProtectionPolicy.Read.All | Application |
| Organization.Read.All                | Application |
| User.Read.All                        | Application |

2. Grant Admin consent for Domain (Lepide Data Security Software) after API Permissions selection

**NOTE:** Every Permission change required must be granted Admin Consent for a given Domain.

# NOTE: The user should be a member of the EDiscovery Manager Role to run a Content Search and Export query using PowerShell. This role should be assigned to the user whose email address was provided at the time of Copilot configuration.

#### Assigning the eDiscovery Manager Role in Microsoft Purview

Follow the steps below to assign the eDiscovery Manager role to a user in Microsoft Purview:

Steps to Assign the Role:

#### 1. Access Microsoft Purview:

- Open your web browser and navigate to Microsoft Purview
- 2. Navigate to Role Management:
  - Go to Settings
  - Select Roles and Scope
  - Click on Role Group
- 3. Edit the eDiscovery Manager Role Group:
  - Locate and select eDiscovery Manager
  - Click Edit
- 4. Choose the Users for Role Assignment:
  - Click on Choose Users
  - Select the users whom you want to assign the role
- Lepide USA Inc.

- Click Select
- Click Next
- 5. Confirm Role Assignment:
  - Ensure that the Manage eDiscovery Manager role is assigned
- 6. This role should be assigned to the user whose email address provided at the time of Co-pilot configuration.
  - Click Save to finalize the role assignment

By following the above steps, you can successfully assign the eDiscovery Manager role to the necessary users in Microsoft Purview.

#### Steps to Install the Online PowerShell Module

- 1. Open Windows PowerShell, run as Administrator
  - Run the following commands firstly in Windows PowerShell(x86) then in Windows PowerShell
- 2. To Ensure that you have Execution policy set as "Remote Signed " run the below command.

Get-ExecutionPolicy

3. If Execution policy is not RemoteSigned then run the below command.

Set-ExecutionPolicy RemoteSigned

4. To Ensure that you have Nuget Package installed run the below command.

Get-Module -ListAvailable -Name NuGet

#### 3.9 Adding an Azure, OneDrive, MS Teams and Copilot Component

From the Web Console Manage Component window, click on the **Microsoft 365** component and the Add Credential for Microsoft 365 window is displayed with the Select Component category selected:

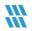

| <b>W</b> Lepide                                                                                                    |       |          | Home Home | Lepide Auditor | () Lepide Trust | 「読」<br>「読」 My Lepide | + Lepide Detect | C Lepide Identify | Global Dashboard | ¢ ( | Ð |
|----------------------------------------------------------------------------------------------------|-------|----------|-----------|----------------|-----------------|----------------------|-----------------|-------------------|------------------|-----|---|
| Add Credential for Microsoft365<br>Manage Components / Microsoft365                                                                                                    |       |          |           |                |                 |                      |                 |                   |                  |     |   |
| Categories           Select Component           Component Oredential           Constant Select Select Sel | Azure | US Teams |           |                |                 |                      |                 |                   | Back             | ext |   |
|                                                                                                    |       |          |           |                |                 |                      |                 |                   |                  |     |   |

Figure 7: Select Component

From the Select Component category:

- Select the Component(s) you want to add. This can be one or more of the following:
  - Azure
  - OneDrive
  - MS Teams
  - Copilot

NOTE: We can audit Azure file storage if synced with an on premise file server

| <b>W</b> Lepide                                                                                                    | ඛ | Home S Lepide Auditor | Lepide Trust | 🗱 My Lepide | + Lepide Detect | Lepide Identify | D Lepide Protect | Global Dashboard | ø    |
|----------------------------------------------------------------------------------------------------|---|-----------------------|--------------|-------------|-----------------|-----------------|------------------|------------------|------|
| Add Credential for Microsoft365                                                                                                    |   |                       |              |             |                 |                 |                  |                  |      |
| Aanage Components / Microsoft365         Categories         E Select Component         Component Credential         Component Credential         Database settings |   | Teams Copilot         |              |             |                 |                 |                  |                  |      |
|                                                                                                    |   |                       |              |             |                 |                 |                  | Back             | Next |

Figure 8: All Microsoft 365 Components Selected

#### • Click Next to continue

The Component Credential window is selected:

| 🕷 Lepide                     |                   |                                             | Home So Lepide | Auditor 🕕 Lepide Trust | 000 My Lepide | + Lepide Detect | C Lepide Identify | Global Dashboard | ۵ 🕲 |
|------------------------------|-------------------|---------------------------------------------|----------------|------------------------|---------------|-----------------|-------------------|------------------|-----|
| Add Credential for Microsoft | 365               |                                             |                |                        |               |                 |                   |                  |     |
| Categories                   | Tenant Name       |                                             |                |                        |               |                 |                   |                  |     |
| Select Component             |                   | Diample - Your domain name.onmicrosoft.com. |                |                        |               |                 |                   |                  |     |
| Component Credential         | Subscription Type | Enterprise plan                             | ~              |                        |               |                 |                   |                  |     |
| Database settings            | Client ID         |                                             |                |                        |               |                 |                   |                  |     |
|                              | Secret Key        |                                             |                |                        |               |                 |                   |                  |     |
|                              | Email ID          |                                             |                |                        |               |                 |                   |                  |     |
|                              |                   | Note -This input is intended for Copilos    |                |                        |               |                 |                   |                  |     |
|                              | Password          | Note This input is intended for Copilot     |                |                        |               |                 |                   |                  |     |
|                              |                   |                                             |                |                        |               |                 |                   |                  |     |
|                              |                   |                                             |                |                        |               |                 |                   | Back             | ext |

Add the component credentials as follows:

- Enter the Tenant Name
- Select the **Subscription Type** from the following options:

| Enterprise plan          | ^ |
|--------------------------|---|
| Enterprise plan          |   |
| GCC government plan      |   |
| GCC High government plan |   |
| DoD government plan      |   |

Figure 10: Subscription Types

- Add the Client Id
- Add the Secret Key

For steps on how to generate the Client ID and Secret Key, click the 🕕 icon

**NOTE:** Within this guide, the instructions on how to generate the **Client ID** and **Secret Key** are given in Section 3.2 to 3.5.

#### For Microsoft Copilot:

- Add the Email ID
- Add the Password

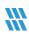

**NOTE:** We are running PowerShell command to get client chat, and run some graph query to get Sensitive label, so we need Email ID and password of the user who has above permissions and privileges for Copilot.

• Click **Next** to continue

The Database Settings window is selected:

| Server Name 192.168.30.332                                                                                                    | nage Component / Office 365 |                                     |                     |   |  |
|----------------------------------------------------------------------------------------------------|-----------------------------|-------------------------------------|---------------------|---|--|
| Component Credential Component Credential CSQL Authentication CSQL Authentication User Name Password Richard_Data1 CTest Connection                                                                                                    | ategories                   | Server Name                         | 192.168.30.332      |   |  |
| Component Credential Component Credential Component | Select Components           |                                     | Authentication Type |   |  |
| C Database Settings User Name Password  C Create database Richard_Data1  Text Connection                                                                                                    | Component Cradential        |                                     |                     |   |  |
| Password  © Create database Richard, Data1  Test Connection                                                                                                    |                             |                                     | SQL Authentication  |   |  |
| Create database Richard_Data1  Test Connection                                                                                                    | Database Settings           |                                     | User Name           |   |  |
| Test Connection                                                                                                    |                             |                                     | Password            |   |  |
|                                                                                                    |                             | <ul> <li>Create database</li> </ul> | Richard_Data1       | ] |  |
| O Select database Select ♥                                                                                                    |                             |                                     | Test Connection     |   |  |
|                                                                                                    |                             | ○ Select database                   | Select              |   |  |
|                                                                                                    |                             | Ŭ                                   |                     |   |  |
|                                                                                                    |                             |                                     |                     |   |  |
|                                                                                                    |                             |                                     |                     |   |  |
|                                                                                                    |                             |                                     |                     |   |  |

Figure 11: Database Settings

Add the Database Settings as follows:

- Server Name enter the name of the server
- Authentication Type choose from either:
  - Windows Authentication or
  - SQL Authentication add the User Name and Password
- Select to either **Create database** enter the database name and click **Test Connection** to test the database connection

Or

- Select database use the drop-down arrow to select the name of an existing database
- Click Finish

The added component will be displayed in the Manage Component window:

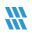

| <b>\\\</b> Lepide               | 🟠 Home 💫 Lepide Auditor 🕡 Lepide Trust 🦉 My Lepide Detect. 🔯 Lepide Identify 🕀 Global Duchboard 🕸 🔕 |
|---------------------------------|----------------------------------------------------------------------------------------------------|
| Manage Components               |                                                                                                    |
| Categories                      | Components                                                                                          |
| Role Management                 | Microsoft365 SharePoint Online E Exchange Online Dropbox                                            |
| General Settings                | G csuite                                                                                            |
| Exported Files                  |                                                                                                    |
| Application URL                 |                                                                                                    |
| Subscription                    |                                                                                                    |
| Configure Notifications         | R Added Components                                                                                  |
| Manage Components     Lepide IQ | Microsoft365<br>LepideSchwa                                                                         |
|                                 |                                                                                                    |

Figure 12: Added Microsoft 365 Component

## 4 SharePoint Online

#### 4.1 Prerequisites

- To add SharePoint Online to the Lepide Data Security Platform for Auditing, an app must be registered on the Microsoft 365 portal.
- Login to the Office 365 Tenant needs to be done by a User with a Global Administrator account. This is because if the user does not have global admin rights, then they will not be able to grant admin consent permissions to the Tenant.
- Without Global Admin rights, the Grant permission option in Microsoft will be grayed out.

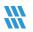

#### 4.2 Steps to Register an App and Generate the Client ID & Secret Key for SharePoint

#### **Online Auditing**

Log onto the Microsoft 365 Admin Center

- 1. Select **Azure Active Directory** from the Admin Center
- 2. Click on App Registration and follow the steps below to generate Client ID and Secret Key:
  - Select **New Registration** and provide a valid name for the registration.
  - Click on Register Account and the Client ID will be displayed which the user can copy for future use
  - For the given Client Id generated in the Azure Account Dashboard, click on Certificates and Secrets.
  - Click on Add New Client Secret and a Secret Value will be generated which the user can copy for future use.

NOTE: Copy the Client ID and Secret value for adding a SharePoint Online component.

3. Click on the API permission tab for the given Client ID and select Add a Permission

#### 4.3 Permissions for Auditing SharePoint Online

Microsoft 365 Graph API's, Office 365 Management API's and select permission type(s) as detailed below:

#### Office 365 Management API's

| ActivityFeed.Read    | Delegated   |
|----------------------|-------------|
| ActivityFeed.ReadDlp | Delegated   |
| ActivityFeed.Read    | Application |
| ActivityFeed.ReadDlp | Application |

NOTE: Every permission change required must be granted admin consent

Now add the components with Client ID and Secret Key

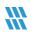

#### 4.4 Steps to Generate the Client ID & Secret Key for SharePoint Online Data

#### **Discovery & Classification**

#### Modern Authentication for SharePoint Online

- 1. Log into the Office 365 account through SharePoint Administrator / Global Administrator
- 2. Go to https://<Tenant>-admin.sharepoint.com/\_layouts/15/appregnew.aspx
- 3. Click the two **Generate** buttons to generate a **Client ID** and a **Secret Key** and set the following options:
  - Title: Enter a name for the app
  - App Domain: www.localhost.com
  - Redirect URL: https://www.localhost.com/

**NOTE:** Save the retrieved Client ID and Secret Key. They are the credentials you are using and allow read or update actions to be performed on your SharePoint Online for Data Discovery and Classification.

- 4. Go to https://<Tenant>-admin.sharepoint.com/\_layouts/15/appinv.aspx
- 5. Enter the generated Client ID in the App Id field and click Lookup
- 6. In the App's Permission Request XML field, enter the code below to grant appropriate access:

<AppPermissionRequests AllowAppOnlyPolicy="true">

<AppPermissionRequest Scope="http://sharepoint/content/tenant" Right="FullControl" />

#### </AppPermissionRequests>

- 7. You will now be prompted to trust the add-in for all the permissions that it requires
- 8. Click **Trust It** to grant the requested access

#### Please run the command below in SharePoint Online Management Shell:

function Enable-SPDisableCustomAppAuthentication {

Write-Host "Please specify sharepoint organisation name." -ForegroundColor Green

Write-Host "For example if your sharepoint site is https://contoso.sharepoint.com value should be contoso: " -ForegroundColor Green -NoNewline

\$orgName = Read-Host

\$orgName = \$contosh

Write-Verbose "Connecting to: https://contoso-admin.sharepoint.com" -Verbose

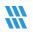

Connect-SPOService -Url "https://contosh-admin.sharepoint.com"

Set-SPOTenant -DisableCustomAppAuthentication \$false

}

Enable-SPDisableCustomAppAuthentication

#### Please run the command below:

Set-SPOTenant -DisableCustomAppAuthentication \$false

#### 4.5 Permissions for Data Discovery and Classification of SharePoint Online

#### The permissions given to the Client ID are as follows:

#### **Office 365 SharePoint Online**

| Sites.FullControl.All | Application |
|-----------------------|-------------|
| User.ReadWrite.All    | Application |

#### Office 365 Management API's

| ActivityFeed.Read    | Delegated   |
|----------------------|-------------|
| ActivityFeed.ReadDlp | Delegated   |
| ActivityFeed.Read    | Application |
| ActivityFeed.ReadDlp | Application |

Scope:

#### http://sharepoint/content/tenant Full Control

Full control is required here as **Read permission** is required to read the file and content, **Write permission** is required to be able to add the tags and the **Manage permission** is required to be able to manage both the added and existing tags on the file. By using the Full Control permission, all this options are available.

Now, create a profile in Data Discovery & Classification and Classify it

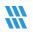

#### 4.6 Steps to Generate the Client ID & Secret Key for SharePoint Online Current

#### **Permissions Analysis**

#### Modern Authentication for OneDrive for Business

- 1. Log into the office 365 account through SharePoint Administrator / Global Administrator.
- 2. Go to https://<Tenant>-admin.sharepoint.com/\_layouts/15/appregnew.aspx
- 3. Click the two Generate buttons to generate a Client ID and a Secret Key
- 4. Specify the following options:
  - Title: Enter a name for the app
  - App Domain: www.localhost.com
  - Redirect URL: https://www.localhost.com/

**NOTE:** Save the retrieved Client ID and Secret Key. They are the credentials you are using and allow read or update actions to be performed on your SharePoint Online for Current Permission Analysis.

- 5. Go to https://<Tenant>-admin.sharepoint.com/\_layouts/15/appinv.aspx
- 6. Enter the generated Client ID in the App Id field and click Lookup
- 7. In the App's Permission Request XML field, enter the code below to grant appropriate access:

<AppPermissionRequests AllowAppOnlyPolicy="true">

<AppPermissionRequest Scope="http://sharepoint/content/tenant" Right="FullControl" />

- </AppPermissionRequests>
- 5. You will now be prompted to trust the add-in for all the permissions that it requires
- 6. Click **Trust It** to grant the requested access

#### Please run the command below at SharePoint Online Management Shell:

function Enable-SPDisableCustomAppAuthentication {

Write-Host "Please specify sharepoint organisation name." -ForegroundColor Green

Write-Host "For example if your sharepoint site is https://contoso.sharepoint.com value should be contoso: " -ForegroundColor Green -NoNewline

\$orgName = Read-Host

\$orgName = \$contosh

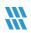

Write-Verbose "Connecting to: https://contoso-admin.sharepoint.com" -Verbose

Connect-SPOService -Url "https://contosh-admin.sharepoint.com"

Set-SPOTenant

### 4.7 Permissions for Current Permission Analysis of SharePoint Online

#### Office 365 SharePoint Online

| Sites.FullControl.All | Application |
|-----------------------|-------------|
| User.ReadWrite.All    | Application |

#### Office 365 Management API's

| ActivityFeed.Read    | Delegated   |
|----------------------|-------------|
| ActivityFeed.ReadDlp | Delegated   |
| ActivityFeed.Read    | Application |
| ActivityFeed.ReadDlp | Application |

Now, Create a dataset in Current permission scan settings and Scan it

#### 4.8 Adding a SharePoint Online Component

From the Web Console Manage Component window, click on the **SharePoint Online** component and the Add Credential for SharePoint Online window is displayed with the Component Credential category selected:

| egories              | Central Admin URL |                                                                                                    |    |  |
|----------------------|-------------------|----------------------------------------------------------------------------------------------------|----|--|
| Component Credential |                   | NOTE: Please add Central Admin URL correctly.<br>Use format "https://domainName-admin.sharepoint.com" |    |  |
| Object Configuration | Tenant Name       |                                                                                                    |    |  |
| § Operations         |                   | Enter like: Your domain name onmicrosoft.com                                                          |    |  |
| Database settings    | Subscription Type | Enterprise plan                                                                                       | ~  |  |
|                      | Client ID         |                                                                                                    | () |  |
|                      | Secret Key        |                                                                                                    |    |  |
|                      |                   |                                                                                                    |    |  |
|                      |                   |                                                                                                    |    |  |

Figure 13: Component Credential

Add the component credentials as follows:

- Enter the Central Admin URL
- Enter the Tenant Name
- Select the **Subscription Type** from the following options:

| Enterprise plan          | ^ |   |
|--------------------------|---|---|
| Enterprise plan          |   |   |
| GCC government plan      |   | ¢ |
| GCC High government plan |   |   |
| DoD government plan      |   |   |

Figure 14: Subscription Types

- Add the Client Id
- Add the Secret Key

For steps on how to generate the Client ID and Secret Key, click the (!) icon

**NOTE:** Within this guide, the instructions on how to generate the **Client ID** and **Secret Key** for SharePoint Online are given in Section 4.2 to 4.4.

Click **Next** to continue

#### The Object Configuration window is selected:

| Q |
|---|
|   |
|   |
|   |
|   |
|   |
|   |
|   |
|   |
|   |
|   |
|   |
|   |
|   |
|   |

Figure 15: Object Configuration

- Select one or more of the objects to be audited
- To select all objects, check the box next to **Object List**
- Click Next to continue

The Operations window is selected:

| Add credential for S                      |                                                                                                    |
|-------------------------------------------|----------------------------------------------------------------------------------------------------|
| Categories<br>ইতি Component Credential    | Select Operation to audit                                                                                                    |
| Dbject Configuration           Operations | Audit Selected Only                                                                                                    |
| Database Settings                         | <ul> <li>Accessed</li> <li>Check Out Discarded</li> <li>Checked In</li> <li>Checked Out</li> <li>Compliance Settings Changed</li> <li>Copied</li> <li>Deleted</li> <li>File Deleted First Stage Recycle Bin</li> <li>File Deleted Second Stage Recycle Bin</li> <li>File Version All Recycle Bin</li> <li>Modified</li> </ul> |
|                                           | Back Next                                                                                                    |

#### Figure 16: Operations

• Select one or more operations to be audited

- To select all operations, check the box next to **Operation List**
- Click Next to continue

The Database Settings window is displayed:

| Server Name     192.168.30.332       Component Credential     Authentication Type       Object Configuration     Image: Configuration image: Configuration image: Configurati | Server Name     192.168.30.332       Component Credential     Authentication Type       Object Configuration     SQL Authentication       Operations     User Name       Database Settings     Password | Component Credential     Authentication Type       Object Configuration     Image: Windows Authentication       Operations     SQL Authentication       User Name     User Name |
|----------------------------------------------------------------------------------------------------|----------------------------------------------------------------------------------------------------|----------------------------------------------------------------------------------------------------|
| Object Configuration     Image: Windows Authentication       Operations     User Name       Database Settings     Password                                                                                                    | Object Configuration   Operations   Database Settings     Password     Image: Create database     Richard_Data1     Test Connection                                                                     | Object Configuration     Operations     Operations     User Name     User Name                                                                                                  |
| Object Configuration     SQL Authentication       Operations     User Name       Database Settings     Password                                                                                                    | Object Configuration     Operations     Operations     User Name     Password      Create database     Richard_Data1      Test Connection                                                               | LSD     Object Configuration       SQL Authentication       SQL Pervations       User Name                                                                                      |
| Operations     User Name     Database Settings     Password                                                                                                    | Operations     User Name       Database Settings     Password         Image: Create database     Richard_Data1   Test Connection                                                                        | Coperations User Name                                                                                                    |
| Password                                                                                                    | Password  Create database Richard_Data1  Test Connection                                                                                                    | Database Settings Password                                                                                                    |
| Create database Richard_Data1                                                                                                    | Test Connection                                                                                                    |                                                                                                    |
|                                                                                                    | Test Connection                                                                                                    | Create database Richard Data1                                                                                                    |
| Test Connection                                                                                                    | ○ Select database Select ✔                                                                                                    |                                                                                                    |
|                                                                                                    | ○ Select database Select ♥                                                                                                    |                                                                                                    |
| ◯ Select database Select ♥                                                                                                    |                                                                                                    | Select database Select ♥                                                                                                    |
|                                                                                                    |                                                                                                    |                                                                                                    |
|                                                                                                    |                                                                                                    |                                                                                                    |

#### Figure 17: Database Settings

Add the Database Settings as follows:

- Server Name enter the name of the server
- Authentication Type choose from either:
  - Windows Authentication or
  - SQL Authentication add the User Name and Password
- Select to either **Create database** enter the database name and click **Test Connection** to test the database connection

Or

- Select database use the drop-down arrow to select the name of an existing database
- Click Finish

The added component will be displayed in the Manage Component window:

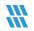

| anage Components                     |                                                       |
|--------------------------------------|-------------------------------------------------------|
| ategories                            | Components                                            |
| Role Management                      | Microsoft365 SharePoint Online Exchange Online WWS S3 |
| General Settings                     | G GSuite                                              |
| Exported Files                       |                                                       |
| Application URL                      |                                                       |
| Manage Domains                       |                                                       |
|                                      |                                                       |
| Subscription                         |                                                       |
| Subscription Configure Notifications | 徐子 Added Components                                   |

Figure 18: Added SharePoint Online Component

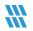

# 5 Support

If you are facing any issues whilst installing, configuring, or using the solution, you can connect with our team using the contact information below.

**Technical Gurus** 

# **Product Experts**

 USA/Canada: +1(0)-800-814-0578
 USA/Canada: +1(0)-800-814-0578

 UK/Europe: +44 (0) -208-099-5403
 UK/Europe: +44 (0) -208-099-5403

 Rest of the World: +91 (0) -991-004-9028
 Rest of the World: +91(0)-991-085-4291

 Alternatively, visit <a href="https://www.lepide.com/contactus.html">https://www.lepide.com/contactus.html</a> to chat live with our team. You can

 also email your queries to the following addresses:
 Image: Contactus addresses:

#### sales@Lepide.com

#### support@Lepide.com

To read more about the solution, visit <u>https://www.lepide.com/data-security-platform/</u>.

# 6 Trademarks

Lepide Data Security Platform, Lepide Data Security Platform App, Lepide Data Security Platform App Server, Lepide Data Security Platform (Web Console), Lepide Data Security Platform Logon/Logoff Audit Module, Lepide Data Security Platform for Active Directory, Lepide Data Security Platform for Group Policy Object, Lepide Data Security Platform for Exchange Server, Lepide Data Security Platform for SQL Server, Lepide Data Security Platform SharePoint, Lepide Object Restore Wizard, Lepide Active Directory Cleaner, Lepide User Password Expiration Reminder, and LiveFeed are registered trademarks of Lepide Software Pvt Ltd.

All other brand names, product names, logos, registered marks, service marks and trademarks (except above of Lepide Software Pvt. Ltd.) appearing in this document are the sole property of their respective owners. These are purely used for informational purposes only.

Microsoft<sup>®</sup>, Active Directory<sup>®</sup>, Group Policy Object<sup>®</sup>, Exchange Server<sup>®</sup>, Exchange Online<sup>®</sup>, SharePoint<sup>®</sup>, and SQL Server<sup>®</sup> are either registered trademarks or trademarks of Microsoft Corporation in the United States and/or other countries.

NetApp® is a trademark of NetApp, Inc., registered in the U.S. and/or other countries.